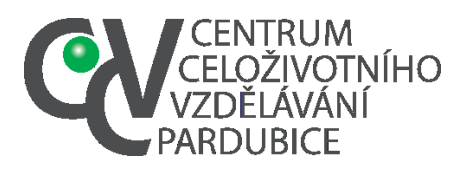

# **Založení školního kola. Založení školního kola je úkolem školního koordinátora. V případě, že přenese tuto povinnost na vás, postupujte takto:**

1. Přihlásíte se do **Informačního systému soutěží a olympiád Pardubického kraje https://souteze.ccvpardubice.cz/.** 

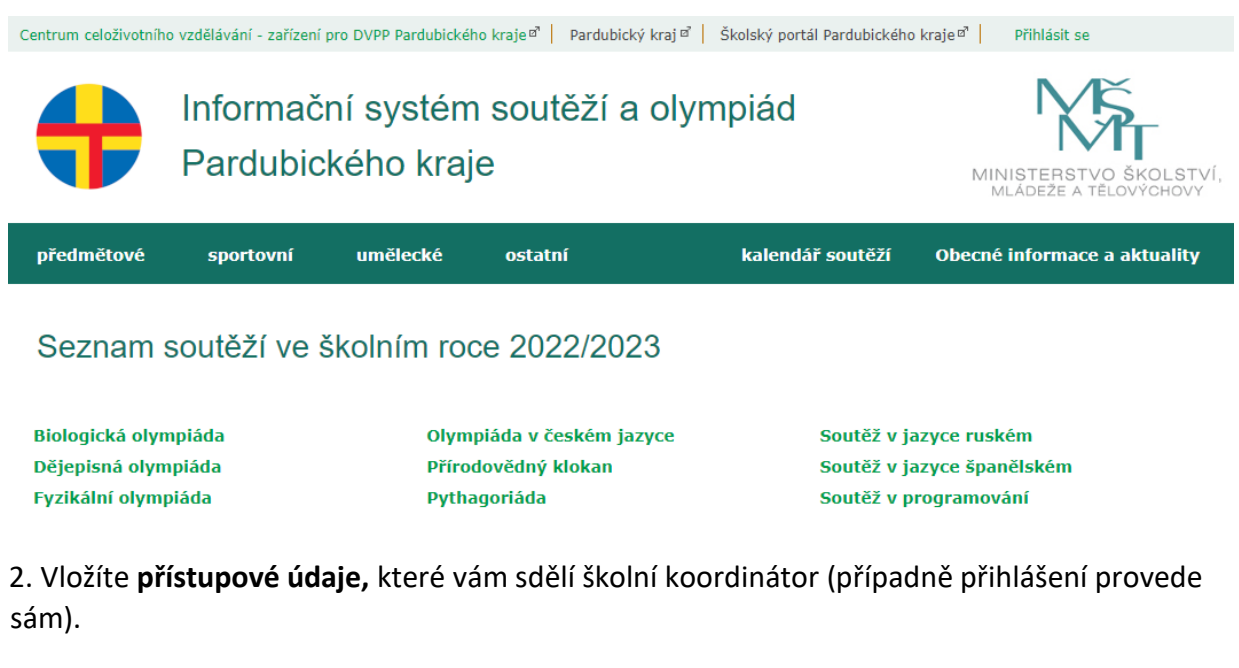

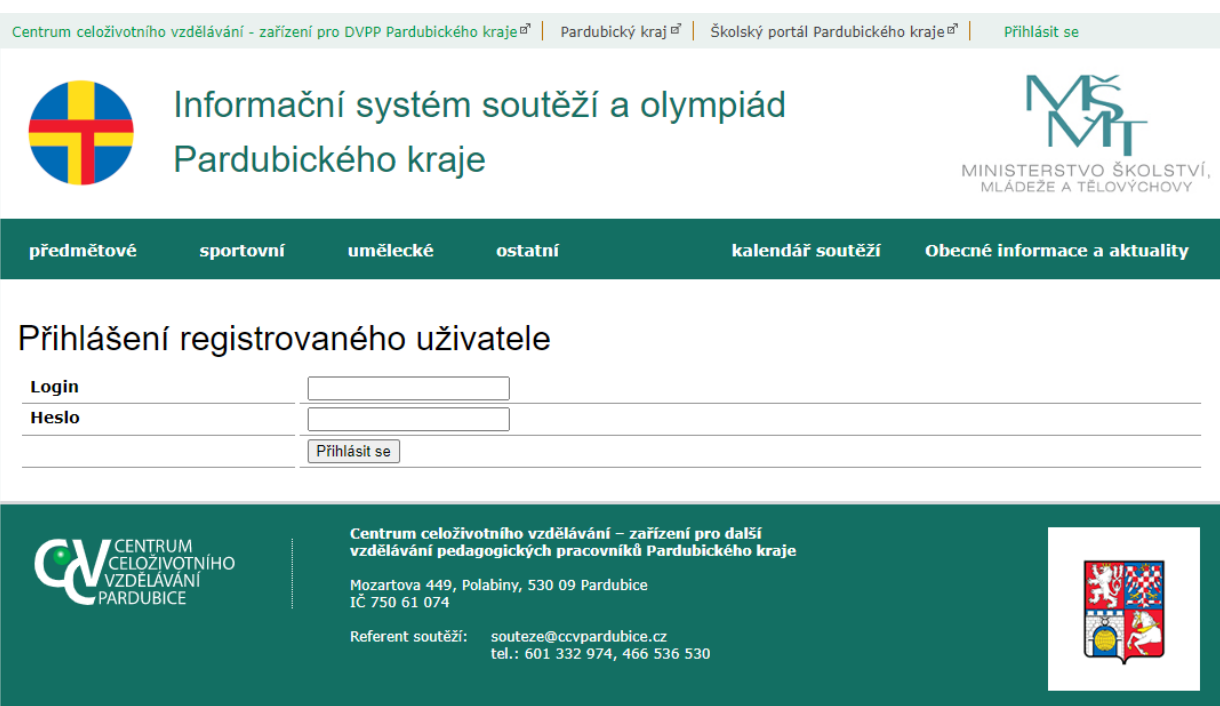

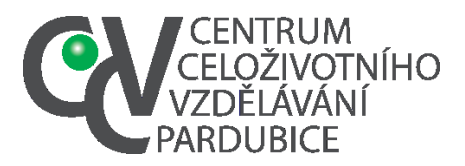

Tel. č.: 466 536 530 E-mail:info@ccvpardubice.cz IČ: 750 61 074 DS: fgjkgy9

### **3. Po přihlášení aktivujete nabídku** *Vytvořit školní kolo*

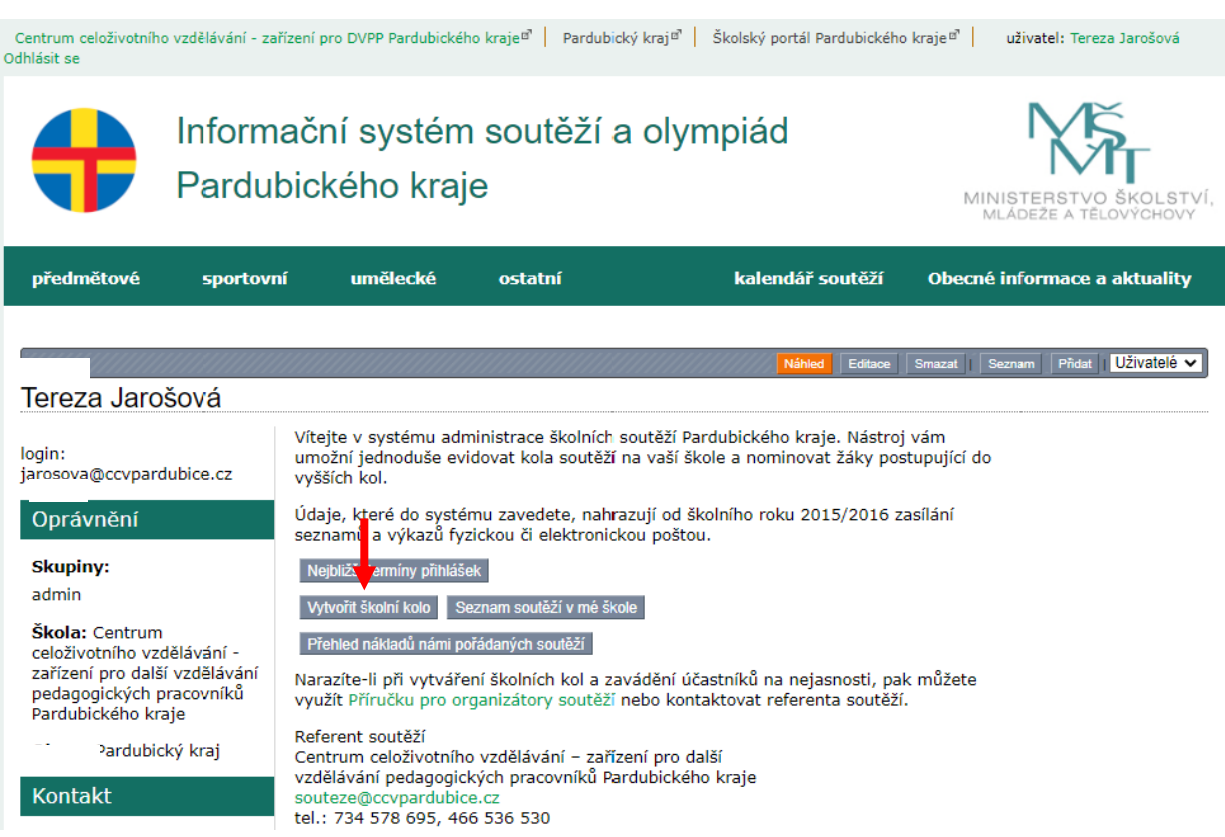

# **4. Vyberete z nabídky Biologickou olympiádu**

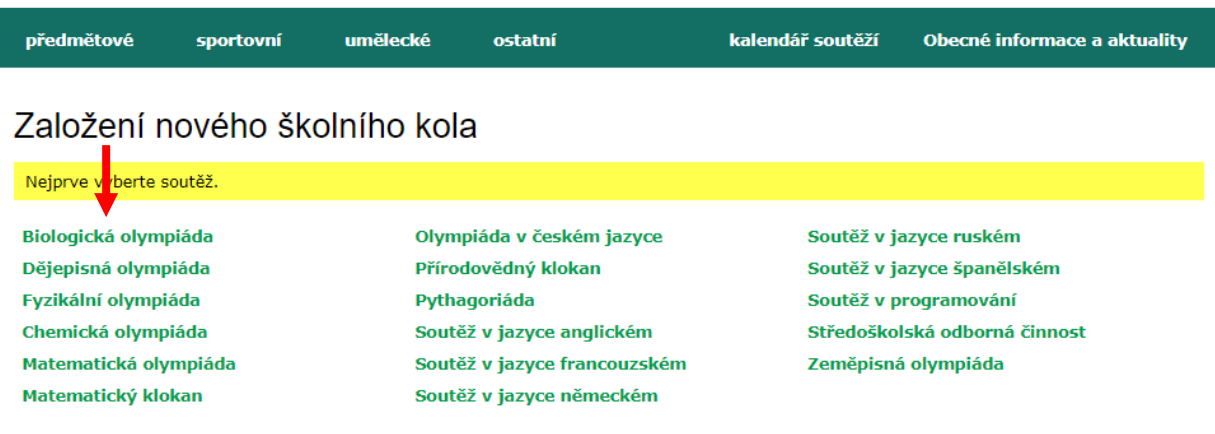

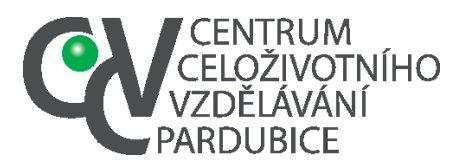

Mozartova 449, Polabiny, 530 09 Pardubice Tel. č.: 466 536 530 E-mail:info@ccvpardubice.cz IČ: 750 61 074 DS: fgjkgy9

#### 5. Vyberete příslušnou kategorii

# Založení nového školního kola

vybraná soutěž: Biologická olympiáda

A - <p>určena pro žáky 3.-4. ročníků čtyřletých středních škol, 5.-6. ročníků šestiletých gymnázií a 7.-8. ročníků osmiletých gymnázií</p>B - <p>určena pro žáky 1.-2. ročníků čtyřletých středních škol, 3.-4. ročníků šesti

D - <p>určena pro žáky 6.-7. ročníků základních škol, 1.-2. ročníků osmiletých gymnázií</p>

## 6. Zvolíte nadřízené kolo

# Založení nového školního kola

vybraná soutěž: Biologická olympiáda

A - <p>určena pro žáky 3.-4. ročníků čtyřletých středních škol, 5.-6. ročníků šestiletých gymnázií a 7.-8. ročníků osmiletých gymnázií</p> B - <p>určena pro žáky 1.-2. ročníků čtyřletých středních škol, 3.-4. ročníků šestiletých gymnázií a 5.-6. ročníků osmiletých gymnázií</p>

C - <p>určena pro žáky 8.-9. ročníků základních škol, 3.-4. ročníků osmiletých gymnázií a 1.-2. ročníků šestiletých gymnázií</p>

D - <p>určena pro žáky 6.-7. ročníků základních škol, 1.-2. ročníků osmiletých gymnázií</p>

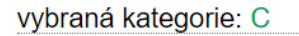

Vyberte nadřízené kolo. Pardubický kraj (krajské) Chrudin (okresní) Pardub ce (okresní)

Svitav (okresní)<br>Ústí nad Orlicí (okresní)

7. Vyplníte požadované údaje, vyplněné údaje je nutné uložit. V případě, že počet soutěžících víte pouze orientačně, je nutné počet soutěžících po uskutečnění kola aktualizovat (nutné pro statistiku MŠMT). Stejně tak lze orientačně vyplnit i termín, je možné jej změnit následně v režimu editace.

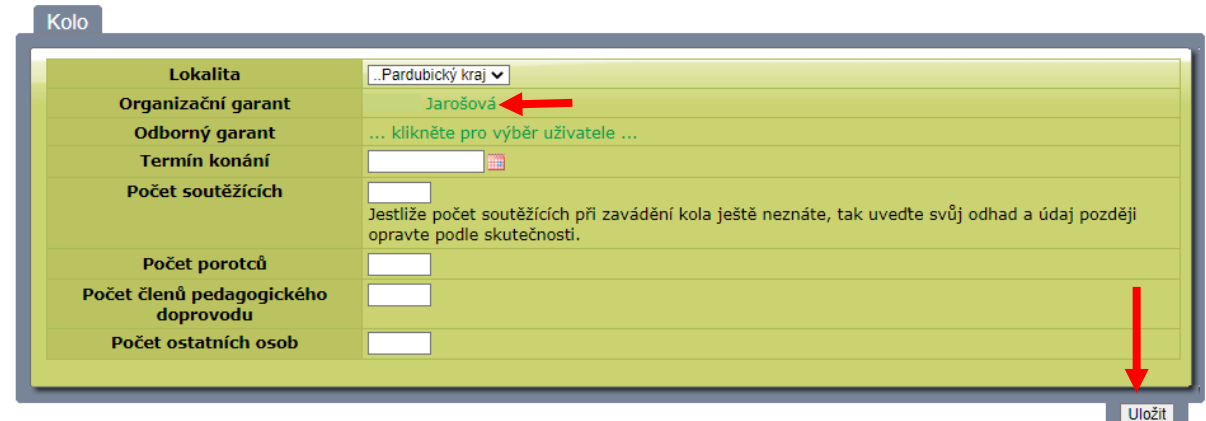

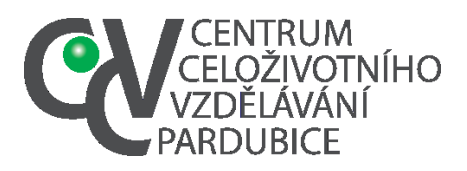

8. Je možné už v tomto okamžiku doplnit soutěžící. Při vyšším počtu soutěžících je ale vhodnější je doplnit (není-li vytvořena školní databáze) v okamžiku jejich nominace do krajského kola. Odpadne tak doplnění údajů datum narození, e-mail, telefonní kontakt na žáka u všech soutěžících.

## **9. Doplnění soutěžících.**

**a. Aktivujte nabídku** *Zde přidejte soutěžící* **(pokud jste tak neučinili při založení školního kola)**

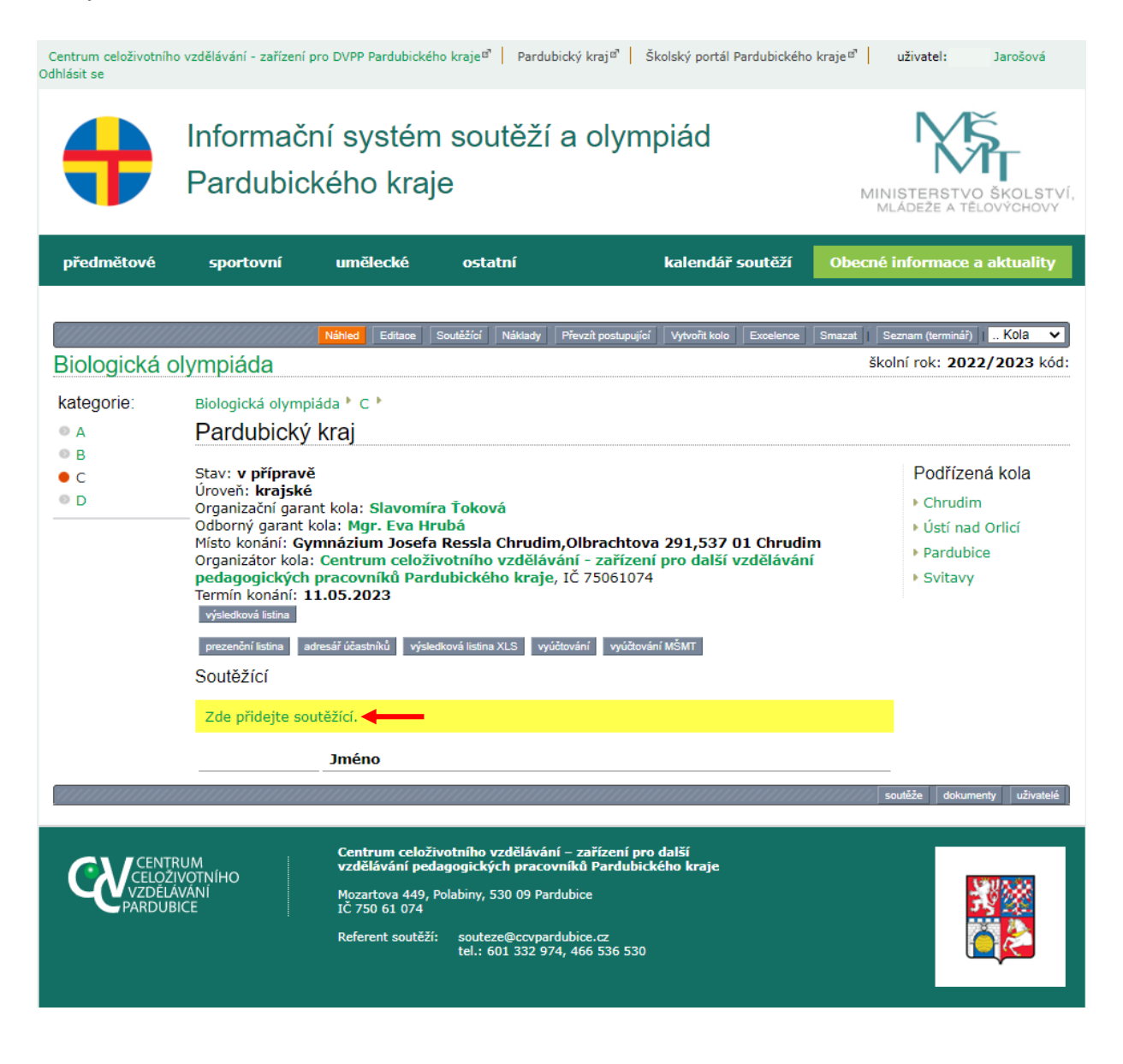

![](_page_4_Picture_0.jpeg)

IČ: 750 61 074 DS: fgjkgy9

#### **b. Nebo aktivujte nabídku** *Soutěžící*

![](_page_4_Picture_42.jpeg)

![](_page_5_Picture_0.jpeg)

#### **Centrum celoživotního vzdělávání – zařízení pro další vzdělávání pedagogických pracovníků Pardubického kraje** Mozartova 449, Polabiny, 530 09 Pardubice Tel. č.: 466 536 530 E-mail:info@ccvpardubice.cz

# IČ: 750 61 074 DS: fgjkgy9

## **6. Aktivujte nabídku** *Přidat*

![](_page_5_Picture_49.jpeg)

**7. Aktivujte nabídku** *klikněte pro výběr účastníka*

![](_page_5_Picture_50.jpeg)

![](_page_6_Picture_0.jpeg)

DS: fgjkgy9

**8. Přidejte účastníka**

**1. Pokud vytvořil školní koordinátor databázi žáků školy nebo jste si seznam soutěžících vytvořili v editaci školního kola, stačí vyhledat žáka ze seznamu.**

- **2. Není-li žák v databázi, musíte jeho data vložit**
- **3. V obou předchozích případech musíte žáka uložit příkazem** *Vložit.*

![](_page_6_Picture_83.jpeg)